Web produktu: www.oruxmaps.com Autor slovenskej verzie: bmatias (bmatias89@gmail.com)

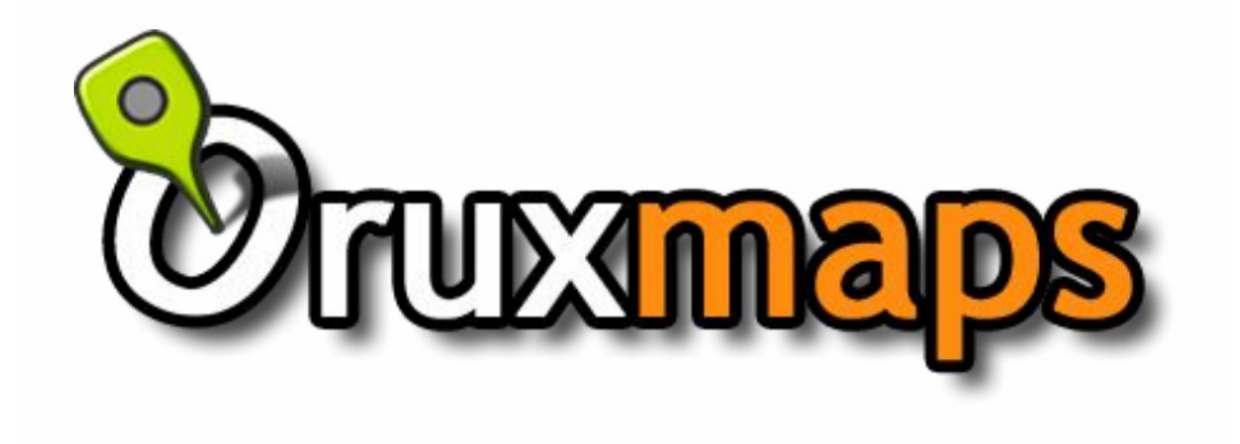

Poznámka k prekladu: Návod vytvorený na základe anglického originálu a skúseností s používaním aplikácie. Pôvodné anglické pojmy sú v hranatých zátvorkách.

## Obsah

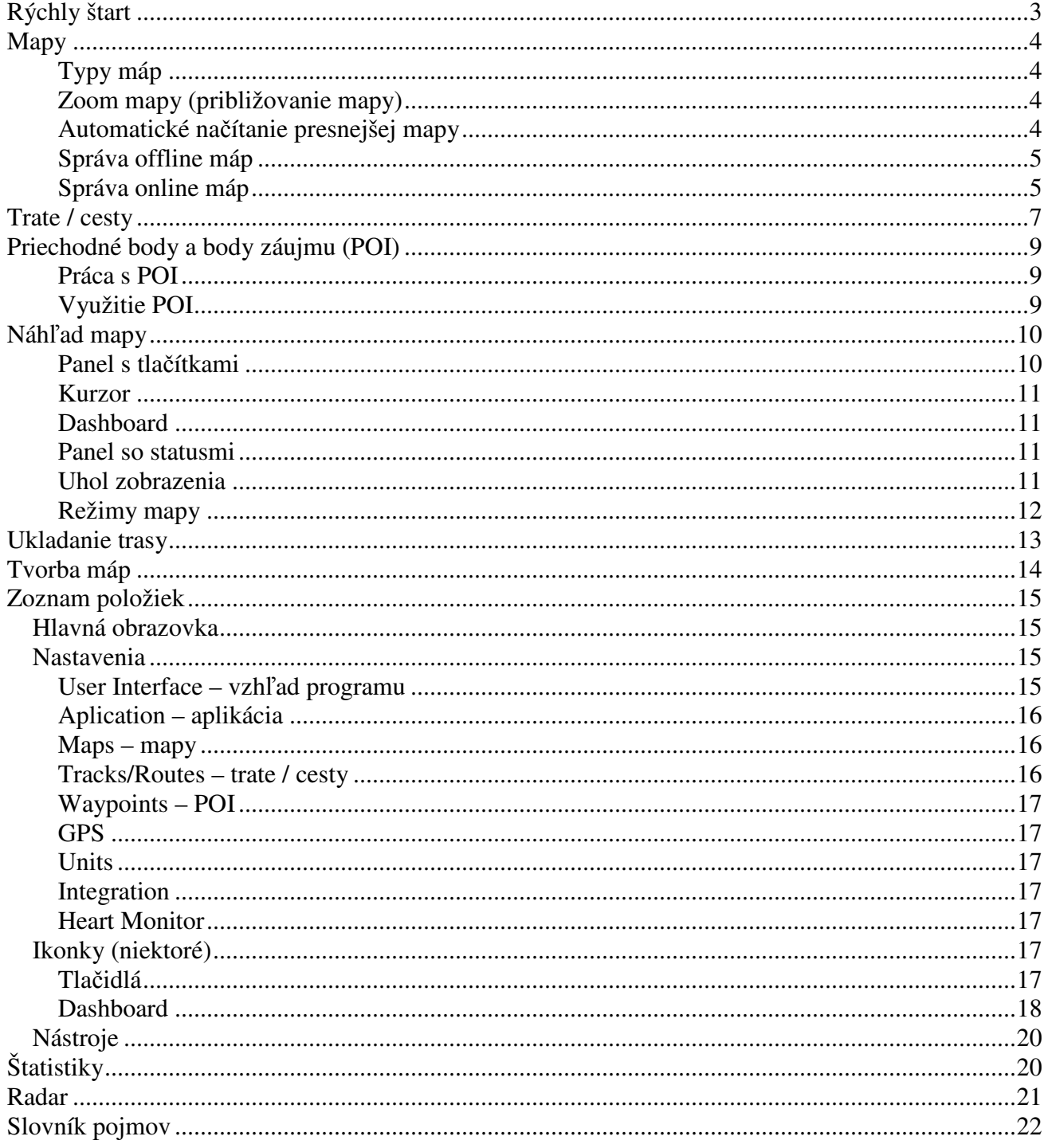

# **Rýchly štart**

Po prvom spustení programu sa automaticky vytvoria potrebné adresáre na SD karte.

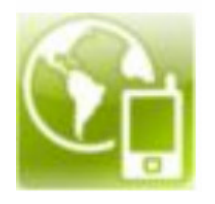

Najjednoduchšie používanie programu OruxMaps je využívaním **online máp**. V hlavnom okne aplikácie zvoľte [**Map Online**]. Predvolené sú mapy od firmy Google. Pri ďalšom spustení online máp sa automaticky otvorí naposledy používaná online mapa. Správa zdrojov online máp sa nastavuje v súbore: oruxmaps/mapfiles/onlinemapsources.xml

Google mapy môžete prezerať so zapnutým GPS prijímačom. Po získaní aktuálnej pozície (na základe informácii z telefónnej siete alebo GPS) sa mapa nastaví na vašu aktuálnu polohu.

#### **Zoom – približovanie mapy**

Aplikácia ponúka tri spôsoby zoomu, ktoré sa dajú ľubovoľne nastaviť v nastaveniach [settings].

#### **Spôsoby vyvolania zoomu:**

- tlačítka v lište programu [on screen keys]
- roztiahnutím/ pritiahnutím prstov po displeji [pinch to zoom]
- tlačidlami na hlasitosť [volume keys]

#### **Spôsoby správania zoomu:**

- vrstvový zmena veľkosti len ak je k dispozícii iná vrstva (mierka mapy)
- digitálny zmena veľkosti natiahnutím / zmenšením mapy (obrázku mapy)
- kombinovaný zoom [combined zoom]: (kombinácia oboch)

Všetky obrázky máp, ktoré stiahnete sa ukladajú do internej databázy pre neskoršie načítanie (prípadne aj v offline režime – bez pripojenia k internetu).

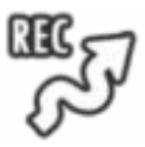

### **Ukladanie trasy**

Ukladanie trasy spustíte ťuknutím na ikonku. Od tohto momentu si môžete všimnúť na dashboarde viacero informácií o vašej aktuálnej polohe a činnosti. Položky v dashboarde si môžete prispôsobiť v nastaveniach [settings]. Váš pohyb sa bude zobrazovať na mape červenou krivkou (farbu je možné zmeniť).

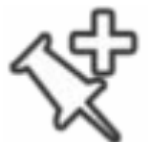

### **Pridávanie bodov záujmov (POI)**

Ťuknutím na ikonku môžete pridať nový záujmový bod do aktuálnej trasy. Bod pomenujte a zvoľte jeho typ (kategóriu). Keď chcete zobraziť detailnejšie informácie o bode záujmu, kliknite naň.

#### **Ukončenie trasy**

Pri ukončení trasy opäť kliknite na ikonku, ktorou ste spustili ukladanie trasy. Trasa sa uloží do internej databázy.

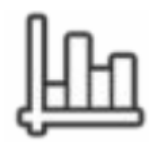

### **Štatistiky**

Ťuknutím na ikonku zobrazíte štatistiky aktuálnej trasy.

# **Mapy**

Program OruxMaps využíva špeciálny formát máp kvôli obmedzeniu mobilných zariadení pri spracovávaní veľkých obrázkov.

**Mapa je adresár** pomenovaný názvom mapy a obsahuje:

- 1. súbor .otrk2.xml s údajmi na kalibráciu mapy
- 2. súbor .db alebo adresáre s obrázkami máp

Mapy je potrebné skopírovať do priečinka s mapami (štandardne: /mapfiles)

## **Typy máp**

- 1. viacvrstvová mapa: každá úroveň (mierka) mapy je samostatná mapa. Výhodou je, že detaily mapy (názvy, texty, cesty...) sú pri zoomovaní dobre čitateľné, pretože sú v každej vrstve. Nevýhodou je pomalšie načítavanie vrstiev pri zmene zoomu.
- 2. mapa z jednej vrstvy: na priblíženie je možné používať len digitálny zoom. Zmena priblíženia je rýchlejšia ale detaily mapy sú pri zmene slabšie čitateľné. Ďalšou nevýhodou je, že pri veľkom oddialení mapa nepokryje celú zobrazovaciu plochu.

## **Zoom mapy (približovanie mapy)**

Mapy z viacerých miest je možné zoomovať dvomi spôsobmi:

- z vrstvy na vrstvu
- digitálny zoom (zväčšovaním obrázku mapy)

Aplikácia umožňuje obidva spôsoby zoomovania aj ich kombináciu: **Settings – Maps – Zoom settings** 

### **Spôsoby vyvolania zoomu:**

- tlačítka v lište programu [on screen keys]
- roztiahnutím/ pritiahnutím prstov po displeji [pinch to zoom]
- tlačidlami na hlasitosť [volume keys]

### **Spôsoby správania zoomu:**

- vrstvový zmena veľkosti len ak je k dispozícii iná vrstva (mierka mapy)
- digitálny zmena veľkosti natiahnutím / zmenšením mapy (obrázku mapy)
- kombinovaný zoom [combined zoom]: (kombinácia oboch) keď má mapa viacero vrstiev (v rôznych mierkach), najskôr sa pokúsi nájsť mapu s výhodnejšou mierkou. Ak nie je k dispozícii mapa v inej mierke, použije digitálny zoom.

**Rýchly zoom:** obyčajným ťuknutím na tlačítko vykonáte zoom o jednu vrstvu. Keď podržíte tlačítko zoomu (asi 2 sekundy) nastane zmena o 5 vrstiev (prípadne na maximálnu možnú hranicu).

## **Automatické načítanie presnejšej mapy**

Okrem toho je možné pri zmene priblíženia načítať aj inú (podrobnejšiu) mapu, ak je k dispozícii: **Settings – Maps – Zoom settings – Zoom autoload** 

Prednastavené správanie aplikácie v prípade opustenia aktuálnej mapy (z dôvodu nevyhovujúcej mierky) je také, že sa automaticky pokúsi nájsť mapu, ktorá vyhovuje na zobrazenie. V prípade, že bude k dispozícii viacero máp, aplikácia vám ich ponúkne na výber.

### **Správa offline máp**

V nastaveniach musíte mať vybratý adresár, v ktorom sa nachádzajú mapy: Settings – Maps – Map directory (štandardne v adresári aplikácie /mapfiles ). Tento adresár sa vytvorí pri prvom spustení aplikácie.

Do tohto adresára môžete kopírovať mapy (každú do priečinka, ktorý pomenujte podľa mapy). Zoznam máp sa priebežne aktualizuje. V prípade, že program nezaregistroval zmenu či pridanie nových máp do priečinka, kliknite na tlačítko **Reset Map Sources** pri výbere mapy.

### **Správa online máp**

Prechod na online mapy je možný kedykoľvek pri výbere mapy. Mapy sú konfigurované v xml súbore: onlinemapsources.xml v adresári s mapami. Súbor môžete otvoriť a editovať textovým editorom (môžete odstrániť mapy, ktoré pre vás nie sú zaujímavé).

Každá online mapa má nasledovnú štruktúru:

```
<onlinemapsource uid="0"> <!--uid unikátne číslo mapy --> 
      <name>Google Maps</name> <!-- názov mapy --> 
     \langle \text{url}\rangle \langle \text{CDATA}[\text{http://mt}{\$s}.google.com/vt/lyrs=m@121&hl={\$l}&x={\$x}&y={\$y}
     &z=\{ $z \}]]></url>
<!-- 
      {$s} server, this value is replaced with one of the values added in <servers> tag 
      {$l} aktuálna oblasť, napr. 'es_ES' 
      {$x} šírka v pixeloch 
      {$y} výška v pixeloch 
      {$z} úroveň zóomu 
      {$q} quad encoded, from x,y,z 
--> 
      <minzoom>0</minzoom> <!--min. zoom--> 
      <maxzoom>19</maxzoom> <!--max. zoom--> 
      <projection>MERCATORESFERICA</projection> 
         <!--allowed: MERCATORESFERICA, MERCATORELIPSOIDAL--> 
     <servers> 0.1, 2.3</servers><!----> <httpparam name=""></httpparam> <!-- nepoužíva sa--> 
     \langle xop \rangle \langle xop \rangle \langle xop \rangle --operations with x allowed: 1-->
     \langle \text{vop}\rangle \langle \text{vop}\rangle \langle \text{vop}\rangle = - operations with y allowed: 0, 1-->
      <zop></zop><!-- operations with z allowed: 1--> 
      <qop></qop><!-- operations with q allowed: 2--> 
     \langle \text{Sop}\rangle \langle \text{Sop}\rangle \langle \text{Sop}\rangle \langle \text{I} - \text{operations with s allowed: } 3 \rightarrow \rangle <!-- operácie: 
     0: (2^x - 1 - y)1: (val + 1) 2: add '/' each 6 characters 
     3: (x + y) \text{ mod num servers}--> 
</onlinemapsource>
```
Každý si môže vybrať zdroje máp. Dajte si však pozor na licenčné podmienky.

OruxMaps využíva internú cache pamäť na ukladanie obrázkov online máp. Všetky tieto zobrazené online mapy sa uložia do pamäte, aby boli prístupné aj v režime offline. Keď chýba nejaká časť mapy, program ju stiahne. Pamäť však nie je trvalá, funguje v dvoch režimoch:

- **manuálne mazanie pamäte**: v hlavnom okne aplikácie stlačte menu Remove from cache. Pokiaľ nevyprázdnite pamäť, obrázky máp sa budú vyberať z pamäte a nie sťahovať z internetu čo môže spôsobiť neaktuálnosť máp.
- **automatické mazanie**: v nastaveniach (settings maps Maps online) si môžete nastaviť veľkosť pamäte, do ktorej sa budú ukladať stiahnuté online mapy. V prípade prekročenia tohto limitu sa najstaršie stiahnuté mapy odstránia.

WMS: OruxMaps poskytuje podporu rôznych typov online zdrojov. Sami si môžete pridať nové zdroje wms (napr. SIGPAC).

# **Trate / cesty**

Každá trať / cesta pozostáva z farebných pospájaných bodov (čiary) a bodov záujmov (reprezentovaných špendlíkom alebo podobným symbolom).

Bod záujmu [POI = point of interests] má pridelené súradnice, typ (kategóriu), popis a môže byť k nemu priložená príloha (obrázok, video, audio záznam alebo text). Trať / cesta môže byť rozdelená na menšie úseky nazývané segmenty.

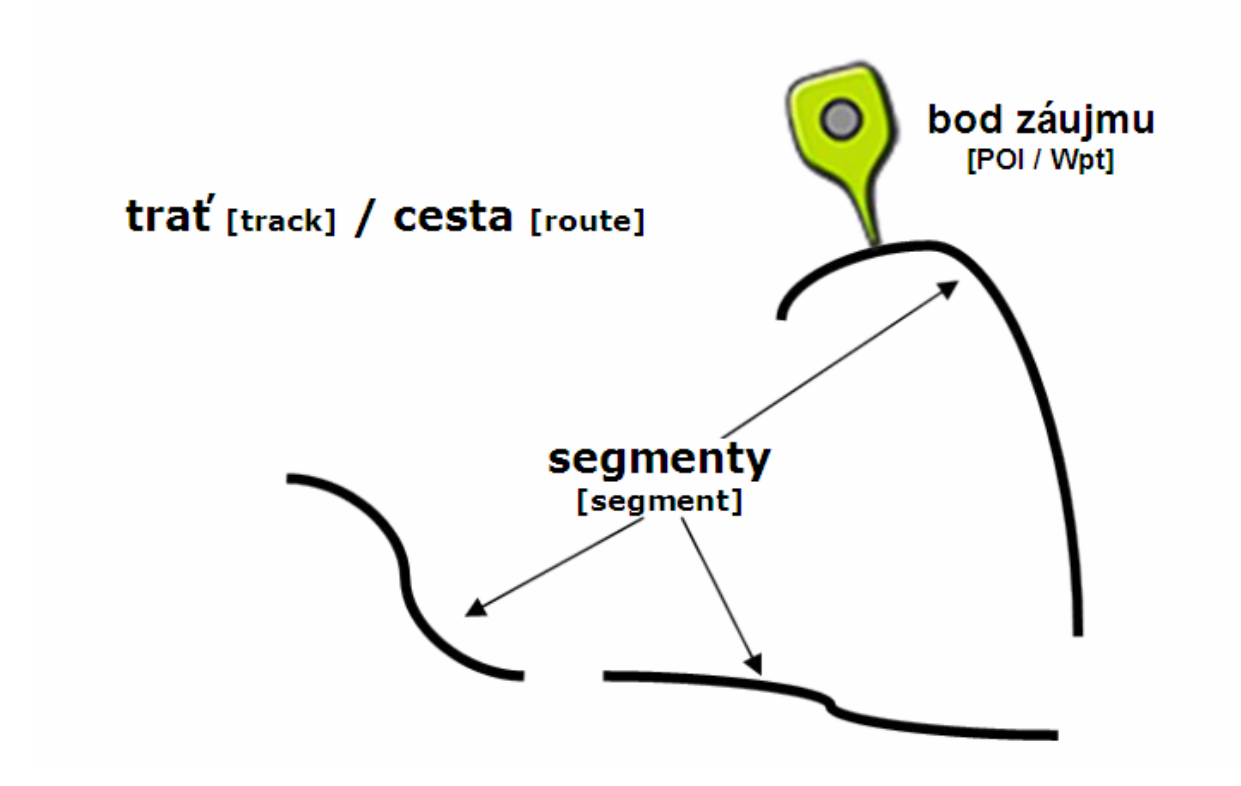

OruxMaps používa dva pojmy na pomenovanie: **trať** [track] a **cesta** [route]. Na mape môžete súčasne najviac jednu trať a jednu cestu.

**Trať [track]** je aktuálna trasa, ktorú absolvujete (ktorá zobrazuje váš pohyb). Pripravovanú trať môžete upravovať (pridávať body záujmu ...).

Trať je možné vytvoriť dvomi spôsobmi:

- GPS pozíciou a vášho pohybu (trať sa bude postupne vytvárať, ako sa budete pohybovať [Recording track]). Ukladanie trasy spustíte ikonkou vpravo. Ako bolo spomenuté vyššie, trať je možné rozdeliť na menšie úseky – segmenty. Tie môžete vytvárať podľa potreby, napr. keď sa rozhodnete zastaviť (opätovným ťuknutím) a pri ďalšom spustení ukladania sa vám objaví okno na výber troch možností:
	- o nová trať (aktuálna trať sa vymaže z displeja a začne sa ukladať nová)
	- o začať nový segment trate (bude sa pokračovať v ukladaní ako nový úsek trate)
	- o pokračovať v aktuálnom segmente
- vytvorením trate [create]: ťuknutím na ikonku sa zobrazí panel na vytvorenie vlastnej trasy z bodov.

**Cesta [route]** je statická (nemenná) trasa, ktorú môžete načítať do mapy a využívať ju na prezeranie či nasledovanie (navigácia podľa nej). Cesta môže byť nahratá do mapy rôznymi spôsobmi:

• priamo importom súboru typu GPX alebo KML (ikonka vpravo) alebo cez nejaký súborový manažér (OruxMaps spolupracuje s manažérom IO File Manager)

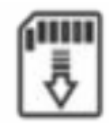

• načítaním nejakej trate z databázy (histórie trás): Track / Route – Manage –

zvoľte z databázy konkrétnu, kliknite na ňu a zvoľte: Load as Route

• zo zoznamu POI: Waypoints – Manage – vyberte body a potvrdťe stlačením ikonky cesty

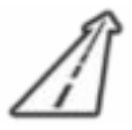

Keď už máte dráhu na mape, môžete ju 'nasledovať' stlačením ikonky dráhy [**follow**] (GPS prijímač musíte mať zapnutý). Na dashboarde sa vám zobrazia informácie o trase:

- vzdialenosť k cieľu [km]
- časť trasy, ktorú ste už prešli [%]
- ETA, ETE (predpokladaný čas príchodu, predpokladaný čas cesty )
- rôzne ďalšie

Pokiaľ sa chcete podľa dráhy vrátiť na začiatok, stačí zvoliť možnosť **invert.**

Pokiaľ chcete ísť z jedného POI k druhému bez ohľadu na pôvodnú dráhu, môžete sa prepnúť do režimu navigácie k bodom [Wpt. Nav.]. V tomto režime sú informácie v dashboarde relatívne (vzdušnou čiarou).

Alarm: Keď ste v režime sledovania cesty, OruxMaps dokáže spustiť alarm v prípade, že sa vzdaľujete od sledovanej cesty.

### **Formáty tratí / ciest**

Existuje množstvo formátov, ktoré sa využívajú na ukladanie informácií o cestách. Skoro každý program má svoj špecifický formát. Najznámejšie formáty sú GPX a KML. Aj OruxMaps dokáže pracovať s týmito formátmi (import, export, konverzia pomocou internej aplikácie GPSBabel). Na internete nájdete množstvo vytvorených trás v týchto formátoch:

www.gpsies.com www.mapmytracks.com www.everytrail.com www.wikiloc.com

OruxMaps taktiež podporuje import/export trás s týmito stránkami. Viac o využívaní týchto stránkach v časti **Integrácia.**

# **Priechodné body a body záujmu (POI)**

Priechodný bod, waypoint – bod na trase Bod záujmu = POI – Point of interest

Môžete si vytvoriť vlastné body záujmu pre neskoršie použitie v trasách. Keď vytvárate POI a nemáte otvorenú žiadnu trať, POI nebudú priradené konkrétnej trase. Pokiaľ máte už na mape trasu, POI sa priradí danej trase.

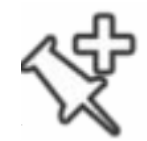

## **Práca s POI**

### **Vytvorenie bodu**

POI vytvoríte ťuknutím na ikonku  $\mathbb{R}^+$ . Keď podržíte prst na ikonke (asi 2 sekundy), objaví sa formulár, v ktorom môžete manuálne priradiť súradnice a ďalšie informácie o bode (názov, popis, fotku, video, audio a ďalšie).

Ďalším spôsobom vytvorenia bodu je dlhým 'stlačením' miesta na mape a v menu zvoľte možnosť [create waypoint].

K dispozícii je ešte možnosť vytvorenia fotografie ako bodu [Photo wpt]. Po zvolení miesta na mape vám OruxMaps navrhne otvoriť aplikáciu na fotenie a vytvorená fotografia sa priradí k miestu na mape. Rovnako však môžete priradiť fotku ľubovoľnému bodu ako bolo popísane vyššie.

### **Editácia bodov**

Pri vytváraní bodov sa použije prednastavené pomenovanie (číslovanie). Body môžete kedykoľvek upraviť. Stačí zvoliť bod zo zoznamu bodov alebo ťuknutím na bod na mape. Upravovať však môžete len body, ktoré patria danej trase.

Track list – zoznam bodov patriacich k danej trati

Route list – zoznam bodov patriacich ceste (nedajú sa upravovať).

## **Využitie POI**

- vytvorenie cesty zo zoznamu POI
- navigácia k POI
- prechádzanie po jednotlivých POI

Alarm: v nastaveniach si môžete zapnúť POI alarm, ktorý vás upozorní na POI vo vašej blízkosti. K získaniu POI môžete použiť aj aplikáciu Google Navigator alebo ich importovať zo súborov (KMZ, GPX).

# **Náhľad mapy**

Obrázok aplikácie: na vrchnom obrázku je zobrazený nový panel s tlačítkami [buttons bar], nižšie je zobrazená pôvodná verzia panelu. Vo verzii OruxMaps 4 si môžete vybrať spôsob zobrazovania.

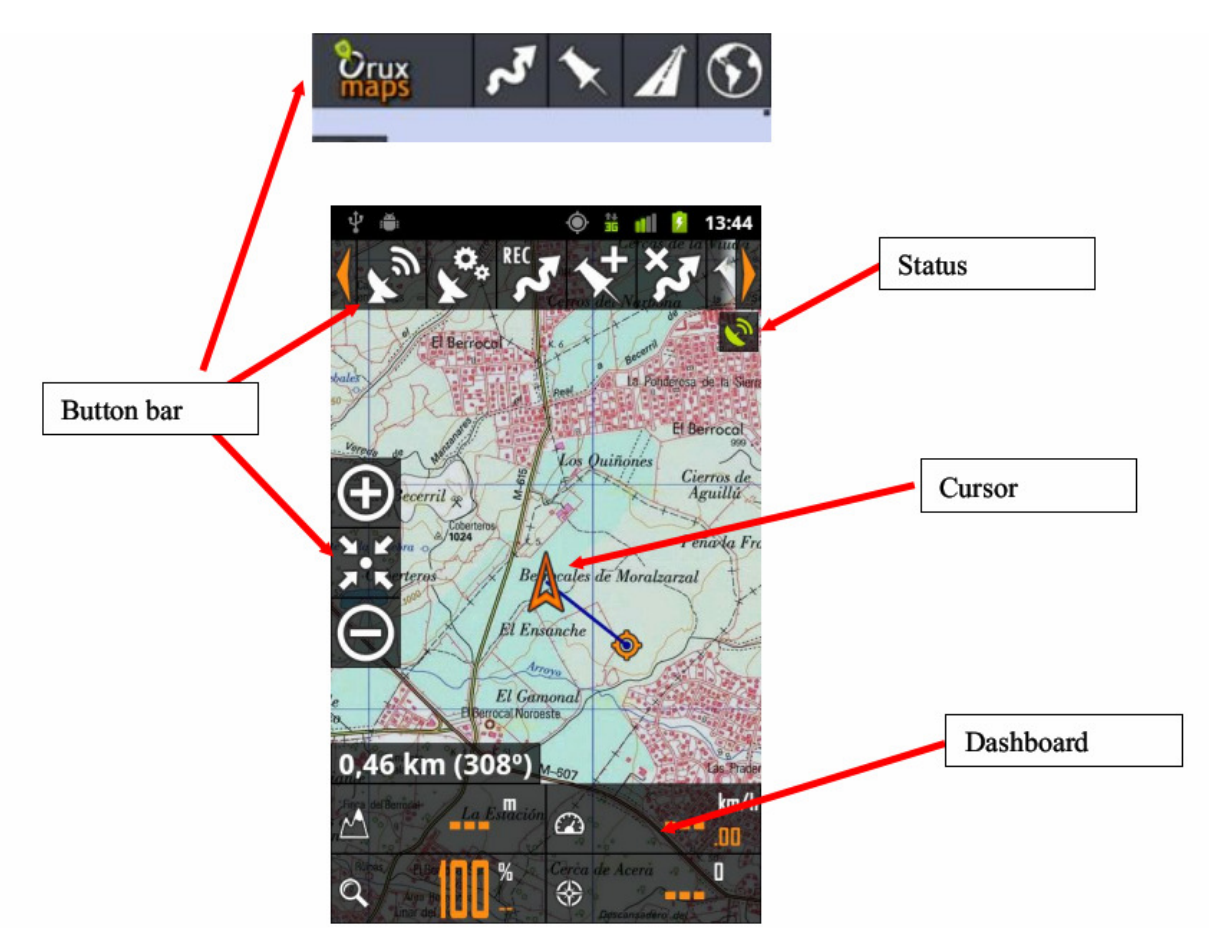

### **Panel s tlačítkami**

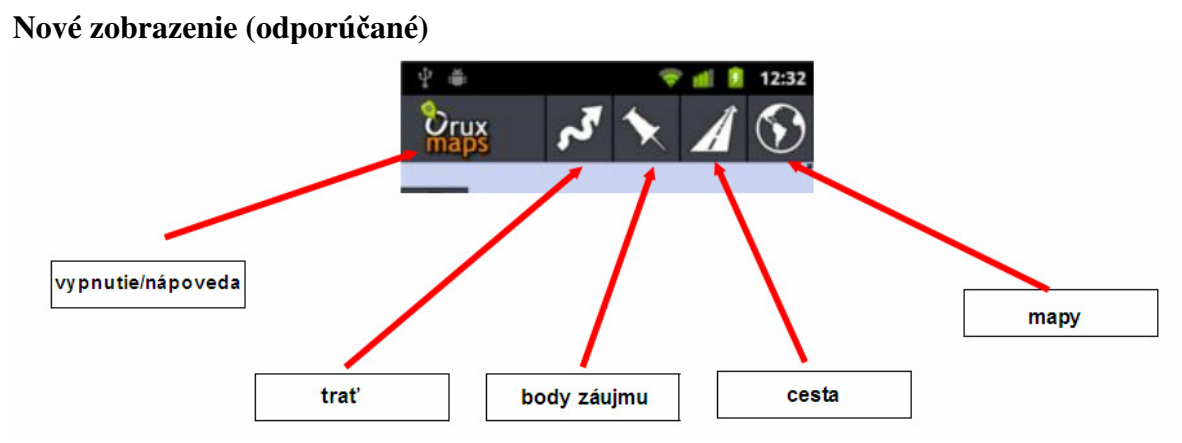

Každá sekcia má vnorené menu s konkrétnejšími ponukami

### **Staré zobrazenie**

Všetky tlačítka v hornom panely sú ľubovoľne meniteľné.

Pravý a ľavý panel na tlačítka je pre obidve verzie naďalej funkčný rovnako, rozdiel je len v hornom paneli.

## **Kurzor**

Kurzor sa štandardne zobrazuje v strede obrazovky, môžete ho posúvať aj do nižších častí displeja, čo je užitočné v režimoch mapy, ktorá sa natáča podľa kompasu: [Compass oriented] alebo [Direction up].

Ikonu kurzoru môžete meniť. Na výber máte niekoľko kurzorov v ponuke alebo si môžete pridať vlastné skopírovaním ikony do adresára aplikácie: /oruxmaps/cursors/

### **Dashboard**

Nastavenia: Settings – User Interface – Dashboard.

Na dashboarde sa zobrazujú informácie o vašej aktivite (v závislosti od režimu programu) napr. súradnice, úroveň mapy, rýchlosť pohybu, čas východu a západu slnka a ďalšie.

K dispozícii sú dva spôsoby zobrazenia: veľké a malé, ktoré je možné meniť v nastaveniachPri veľkom zobrazení je možné prispôsobiť farbu pozadia a písma.

Dashboard je možné automaticky skryť (po 15 sekundách), aby nezakrýval veľkú časť mapy. Ďalšou možnosťou je nastavenie manuálneho skrytia / zobrazenia dashboardu (ťuknutím na dasboard).

Okrem toho si môžete zapnúť ešte jeden dasboard s max. 3 políčkami na hornej strane mapy [top dashboard] v nastaveniach (musíte aktivovať možnosť Display the dashboard v sekcii Top dashboard)

### **Panel so statusmi**

[Status bar] – význam ikoniek

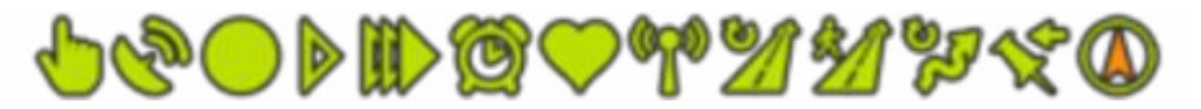

- 1. vypnuté automatické posúvanie mapy
- 2. zapnutý gps prijímač
- 3. ukladanie trasy
- 4. gps režim: šetrenie batérie [power save]
- 5. gps režim: rýchly [fast]
- 6. zapnutý alarm
- 7. zapnuté sledovanie tepu srdca (cez externý prístroj bluetooth)
- 8. sledovanie trasy so serverom mapmytracks.com
- 9. cesta nahraná do mapy
- 10. režim sledovania cesty
- 11. trať nahraná do mapy
- 12. režim navigácie k bodom záujmu
- 13. kompas (rotujúca ikona)

### **Uhol zobrazenia**

[view angle] Žltý trojuholník, ktorý sa dá aktivovať ak je zapnutý kompas a zobrazuje váš uhol pohľadu. V nastaveniach môžete túto funkciu vypnúť.

## **Režimy mapy**

Prednastavené zobrazenie mapy je take, ako sa uloží do zariadenia. Možno prispôsobiť v nastaveniach: **Settings – Maps – Map mode**

- 1. orientácia podľa kompasu
- 2. cieľové miesto hore (musí byť zapnutý GPS prijímač)
- 3. sever hore

**Pseudo 3D režim:** Môžete upraviť perspektívu, z ktorej sa pozeráte na mapu (mierne naklonenie pohľadu).

Ďalšie nastavenie nájdete v menu mapy (stlačte na približne 2 sekundy).

# **Ukladanie trasy**

Po zapnutí GPS prijímača a získaní signálu (polohy) sa presunie stred mapy (kurzor) na aktuálnu pozíciu na mape.

Keď manuálne posuniete pozíciu mapy, na chvíľu sa prestane zobrazovať poloha v strede mapy a po čase sa opäť prepne do režimu zobrazovania aktuálnej polohy.

Ak máte spustený GPS prijímač a neukladáte aktuálnu trasu, tak sa po opustení aplikácie GPS prijímač vypne (aby šetril batériu).

 Počas ukladania trate (ikonka) sa GPS prijímač nevypína, takže si dávajte pozor na stav batérie. Počas prijímania GPS signálu sa mapa automaticky vykresľuje podľa vašej polohy a v dashboarde zobrazuje aktuálne informácie. Pokiaľ nie je otvorená na mape žiadna trať, aplikácia vytvorí novú, do ktorej začne zapisovať aktuálne údaje. Ak už existuje nejaká trasa, vyzve vás na možnosti pokračovať v existujúcej trase alebo vytvoriť novú.

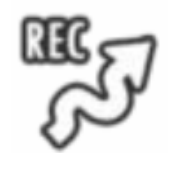

### **Šetrenie batérie**

V nastaveniach GPS máte možnosť upravovať tri parametre GPS:

- 1. čas medzi dvomi zápismi polohy do mapy [minimum time between GPS measurements] (čím viac, tým lepšia výdrž batérie, ale menej časté ukladanie pozície)
- 2. minimálna vzdialenosť medzi dvomi zápismi do mapy [minimum distance between measurements]
- 3. maximálna presnosť na uloženie aktuálnej polohy [maximum precision to record the received measurements]

Okrem toho sú preddefinované tri režimy GPS:

- 1. Normal: využíva parametre, ktoré uvediete v nastaveniach
- 2. Fast: presné a detailné zaznamenávanie trasy, spotrebuje veľa batérie
- 3. Power save: sťahuje aktuálne informácie každých 30 sekúnd alebo 80 metrov, čo výrazne zvýši výdrž batérie

Viac o ukladaní a režimoch trás a ciest bolo spomenuté v časti: **Trate / cesty**

Po ukončení trasy môžete sa automaticky uloží do internet databázy (resp. už pri jej vytvorení).

Z mapy ju môžete odstrániť ikonkou:  $\frac{\partial \overline{G}}{\partial y}$  Trasu môžete kedykoľvek do mapy opäť nahrať a pokračovať v nej.

### **Online ukladanie trasy**

Ak máte účet na portáli MapMyTracks.com, môžete aktuálnu trasu ukladať priamo na server. Po nastavení pripojenia k účtu v nastaveniach stačí počas sledovania trasy zvoliť možnosť **live tracking**.

### **Externý GPS prijímač**

Aplikácie dokáže pracovať aj s externým GPS prijímačom pripojeným cez bluetooth. Externý GPS prijímať musíte nakonfigurovať v nastaveniach GPS.

### **Merač tepu**

Aplikácia dokáže pomocu bluetooth spolupracovať aj s meračmi tepu značiek Zephyr a POLAR.

### **Automatické vytvorenie štartovacieho/konečného POI**

Aplikácia pridelí každému segmentu začiatočný/konečný POI. Nastavenie: Settings – Waypoints.

### **Automatická tvorba segmentov trasy**

Môžete zvoliť čas alebo vzdialenosť, po ktorej sa automaticky vytvorí nový segment trate.

# **Tvorba máp**

Sú tri možnosti ako vytvoriť offline mapy do aplikácie:

- 1. MOBAC (Mobile Atlas Creator) program na tvorbu máp
	- o odporúča sa používať formát 'OruxMaps Sqlite'
	- o využívajte čo najväčšiu veľkosť obrázkov [Map Size], prednastavená veľkosť občas spôsbuje chyby pri zobrazení
	- o súbory kopírujte na kartu s celým adresárom, ktorý má názov mapy (nevnárajte mapy do ďalších priečinkov ako ich vytvorí MOBAC, súbory musia byť len v tom jednom adresári)
- 2. OruxMapsDesktop: Program umožňujúci vytvorenie máp z existujúcich máp pre Ozi, .kap, .tiff, .tfv, alebo súbory s obrázkami
- 3. priamo aplikáciou OruxMaps
	- a. otvorte online mapu
	- b. stlačte tlačítko na tvorbu mapy [Map Creator]:
	- c. zvoľte ťuknutím jeden roh oblasti
	- d. druhým ťuknutím zvoľte druhý roh
	- e. stlačte OK na potvrdenie tvorby mapy (CANCEL zrušenie, CLEAR resetnúť výber)
	- f. zvoľte vrstvy, ktoré sa majú stiahnuť, zadajte názov a kliknite na Download (maximálna veľkosť mapy: 1GB)

Stručný návod na tvorbu máp nájdete na webe:

http://www.bikeweb.sk/Ako\_vytvorit\_mapu\_do\_navigacie-clanok69.php

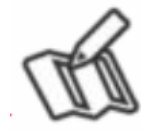

# **Zoznam položiek**

## **Hlavná obrazovka**

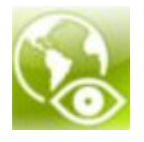

**Offline mapy [Map Offline]**: Po zvolení offline máp sa zobrazí dialógové okno na výber konkrétnej mapy uloženej v adresári s mapami: /oruxmaps/mapfiles (prednastavený adresár)

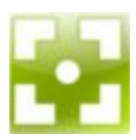

**Aktuálna pozícia na mape [Current position]**: Ak je zapnutý GPS prijímač, tak po zistení aktuálnej polohy automaticky vyberie najpresnejšiu mapu, ktorá je k dispozícii. Ak nie je k dispozícii žiadna mapa, otvorí sa naposledy používaná.

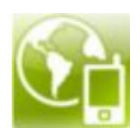

**Online mapy [Maps Online]**: Táto možnosť vyžaduje pripojenie k internetu. Na výber máte niekoľko serverov poskytujúcich online mapy: Google, Microsoft, OpenStreet, WMS ...

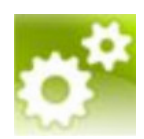

**Nastavenia [Settings]**: nastavenia aplikácie

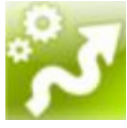

**Trate [Tracks]**: Načítanie uložených trás z lokálnej databázy.

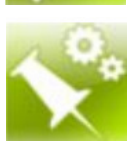

**Správa bodov záujmov [Managing Waypoints]**: Zoznam uložených bodov záujmov.

## **Tlačítko MENU:**

- $\triangleright$  [quickstart tutorial] Tutoriál zameraný na základne funkcie aplikácie OruxMaps
- $\triangleright$  [help] nápoveda
- $\geq$  [about] informácie o aplikácii
- $\triangleright$  [remove from cache] vymazanie dočasných súborov stiahnutých online máp (podľa konkrétnej mapy alebo všetky)

## **Nastavenia**

[Settings] – popis jednotlivých položiek v nastaveniach aplikácie OruxMaps.

## **User Interface – vzhľad programu**

- • **Buttons** 
	- o **Buttons builder:** výber tlačidiel, ktoré sa majú zobrazovať v lište (hornej, spodnej, ľavej alebo pravej)
	- o **Buttons old style** nastavenie hornej lišty ako v predchádzajúcich verziách programu (neodporúča sa, v novších verziách je lepšie ponechať len bočné a spodnú lištu)
	- o **Large buttons:** veľké tlačidlá
	- o **Vibrate buttons:** vibrovanie mobilu pri stlačení tlačidiel
	- o **Hide buttons:** Štandardne sa tlačidlá zobrazujú. Môžete tu nastaviť automatické skrytie po 10 sekundách, aby ste videli väčšiu plochu mapy. Zobraziť tlačidlá môžete ťuknutím na plochu alebo stlačením trackball-u.
- • **Dashboard** 
	- o **User Interface**: informácie zobrazované na displeji
	- o **Hide Dashboard:** možnosť skrývania dashboardu po 15 sekundách nečinnosti (dashboard potom zobrazíte ťuknutím na displej)
	- o **Dashboard hide/wake up:** možnosť zobrazenia/skrytia dashboardu po kliknutí naň
	- o **Entire track:** zobrazovať na dashboarde informácie o celej trase (nie len o aktuálnom segmente)
	- o **Alternate dashboard:** použiť nový / starý štýl dashboardu
	- o **Top dashboard:** zobraziť ešte jeden menší dashboard v hornej časti displeja s tromi voliteľnými položkami: [left|center|right control]
- **Cursors:** 
	- o **Cursors directory:** adresár s kurzormi
	- o **Cursors mode used by default**: prednastavený kurzor
	- o **Cursor down**: posunutie kurzoru do spodnej časti displeja (namiesto stredu)
	- o **View Angle:**v režime kompasu zobrazovať uhol, ktorý máte pred sebou (pred očami)
- **Colors:** Nastavenie farieb
- **Track:** Nastavenie čiar, ktoré zobrazujú trať (šírka, veľkosť písma)
- **Miscelaneous UI:** ďalšie nastavenia (skrytie Android panelu, zobrazenie mierky, kompasu, čiary k poslednému miestu)

## **Aplication – aplikácia**

- **Skip main screen**: preskakovať hlavnú ponuku programu po spustení programu sa otvorí naposledy používaná mapa
- **Select language**: výber jazyka
- **Led in EcoMode**: blikajúca ledka počas ukladania trasy
- **Screen always on**: zrušenie zhasínania displeja počas ukladania trasy
- **Display brightness**: jas displeja
- **Auto rotation:** automatická rotácia mapy podľa otočenia telefónu (využíva senzor telefónu)
- **Night mode:** ias displeia v noci
- **Scroll Trackball:** povoliť posúvanie mapy trackballom

### **Maps – mapy**

- **Maps directory**: adresár s mapami (prednastavený: oruxmaps/mapfiles/ )
- **Zoom:**
	- o **Default Zoom:** prednastavená úroveň priblíženia
	- o **Zoom autoloading:** automatická zmena mapy, ak je k dispozícii podrobnejšia
	- o **Volume keys | Pinch to zoom | On screen keys:** nastavenie režimov zoomu (viac v časti: Mapy)
- **Map orientation**: zapnutie / vypnutie rotácie mapy
- **AutoScroll Delay**: počet sekúnd, na ktoré program prestane zapisovať trasu keď posúvate prstom mapu
- **Auto load maps**: prepínanie medzi mapami
- **Maps online**: nastavenia ukladania online máp (v časti mapy)

## **Tracks/Routes – trate / cesty**

- **Routes / Track directory**: adresár s trasami (cesty, trate)
- **Auto kml**: automatická tvorba KML súborov
- **Auto gpx**: automatická tvorba GPX súborov
- **Auto-segment time:** časový interval, po ktorom sa automaticky vytvorí nový segment trasy
- **Auto-segment distance:** vzdialenosť, po ktorej sa automaticky vytvorí nový segment trasy
- **Auto save:** automatické ukladanie trasy
- **Track Backup:** automatická záloha databázy aplikácie
- **Route Alarm:** vzdialenosť, pri ktorej sa spustí alarm (vibrovanie, zvuk) pri odklonení od cesty

### **Waypoints – POI**

- **Geocaches Directory**: adresár na ukladanie geocache
- **Default Waypoint Sorting**: usporiadanie uložených bodov záujmov
- **Create wpts. auto**: automatické pomenovanie bodov záujmov (tvar: WPTxxxx)
- **No icons**: vypnutie ikon
- **Create first/last wpt.**: vytvorenie špeciálneho bodu záujmu reprezentujúceho začiatočný a konečný bod trasy
- **Wpt. Alarm**: nastavenie vzdialenosti od bodu záujmu, pri ktorej sa spustí alarm. (funguje v režime sledovania cesty [follow route])
- **Custom waypoint alarm**: priradenie zvuku k alarmu, ak je priradený

### **GPS**

- **Minimal time**: čas, po ktorom GPS prijímač opätovne skontroluje polohu
- **Minimal distance**: vzdialenosť, po ktorom GPS prijímač opätovne skontroluje polohu
- **External GPS**: pripojenie externého GPS prijímača a nastavenie alarmu v prípade odpojenia

### **Units**

Nastavenie jednotiek mier pre rýchlosť, výšku, vzdialenosť a súradnice.

### **Integration**

Integrácia aplikácie s inými službami: GPSies.com, Evertrail.com, MapMyTracks.com, TrainingStageBuch.org. Integrácia s emailovou schránkou na ukladanie dát. Integrácia s aplikáciou Layars

## **Heart Monitor**

Prepojenie so zariadením na meranie činnosti srdca (cez Bluetooth).

## **Ikonky (niektoré)**

## **Tlačidlá**

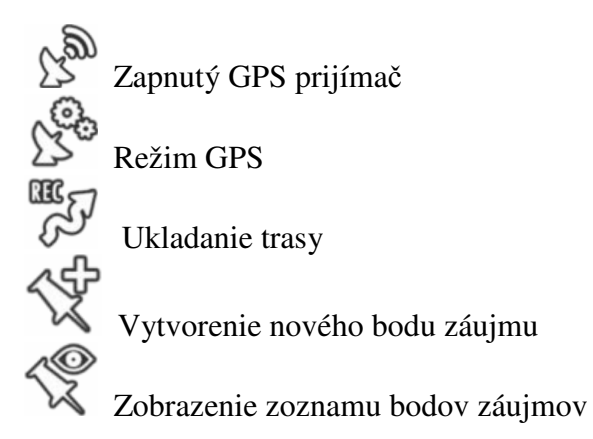

 Zoom: Priblíženie (podržaním ikonky priblíži o 5 úrovní)  $3 \text{ Zoom } 1:1$  Zoom: Oddialenie (podržaním ikonky oddiali o 5 úrovní) Cesta: manažér ciest Posunúť mapu. **Hm** Štatistiky Odstrániť informácie z mapy Vybrať novú mapu Nastavenia Zobraziť status GPS Režim merania Posúvať mapu ručne / podľa GPS pozície 다.<br>미국<br>미국 Nová offline mapa na aktuálnej pozícii Tvorba máp (stiahnutie online máp pre použitie offline) Spustenie aplikácie Layar (musíte ju mať nainštalovanú) Zobraziť radar Vytvoriť trasu ručne **Dashboard**  informácie smer pohybu (z GPS prijímača) smer pohybu (zo senzora kompasu) Track Made Good (v režime navigácie k bodom záujmov) navigácia k cieľu (v režime navigácie k bodom záujmov) Nadmorská výška (z GPS prijímača)

Stúpanie / klesanie aktuálnej trasy Aktuálna rýchlosť Priemerná rýchlosť Maximálna rýchlosť Velocity Made Good. (v režime navigácie k bodom záujmov) Prejdená vzdialenosť Vzdialenosť k cieľu. (v režime navigácie k bodom záujmov alebo pri sledovaní trasy) Čas trasy. ETA (Estimated time to arrival) – čas do príchodu (v režime navigácie k bodom záujmov alebo pri sledovaní trasy)  $\overline{\nabla}$  ETE (Estimated time enrouting) – čas okruhu (v režime navigácie k bodom záujmov alebo pri sledovaní trasy) Meškanie. V režime sledovania trasy na základe času v jednotlivých úsekoch. Záporný čas reprezentuje rýchlejší (lepší) čas. Prejdená vzdialenosť cesty (v percentách). Svah (stúpanie) Východ slnka / Západ slnka BPM: Údery srdca za minútu. Maximálne / minimálne / priemerné BPM Stav batérie prístroja na meranie činnosti srdca. Presnosť GPS Úroveň zoomu 77 R Bod záujmu Aktuálna cesta Aktuálna mapa

## **Nástroje**

[TOOLS]: MENU – Tools

- **Distance measure**: meranie vzdialenosti medzi dvomi bodmi
- **Area calculator**: výpočet vybratej oblasti
- **Radar**:
- **GPS status**: stav GPS prijímača
- **Layar**: prepojenie s aplikáciou

# **Štatistiky**

Štatistiky trás [Statistics]

llin K dispozícii sú informácie o trase / ceste a možnosť zobrazenia na grafe. Údaje o nadmorskej výške nie sú vždy úplne presné: pri rovnej trase môžu občas vzniknúť vlnky.

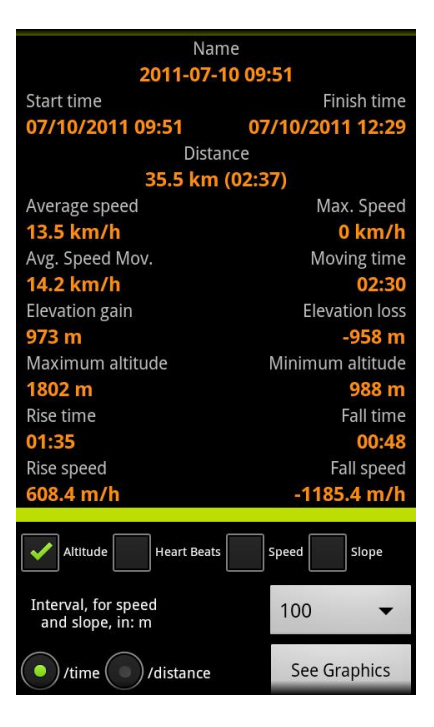

### **Graf**

Os X (horizontálna): čas [time] / vzdialenosť [distance]

Os Y (vertikálna): nadmorská výška [altitude] / činnosť srdca [heart beats] / rýchlosť [speed] / stúpanie [slope]

Interval: voľba intervalu grafu

See Graphics – zobrazenie grafu

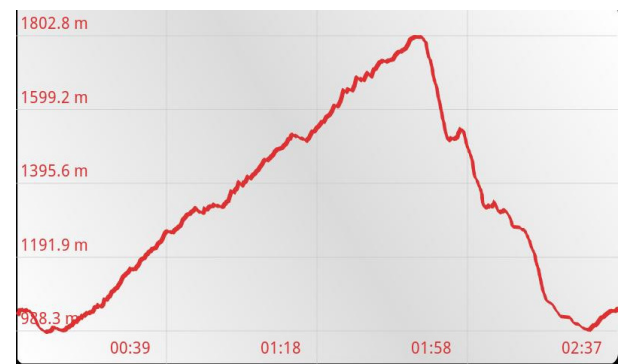

**Poznámka**: pokiaľ si chcete zobraziť graf len niektorého segmentu, stlačte MENU – Select segment a vyberte konkrétny segment trasy.

# **Radar**

V tomto režime môžete sledovať aktuálnu cestu. Radar spolupracuje s cestou (route) a aktuálnou polohou kurzora. Natočenie radaru je podľa kompasu.

Zobrazovanie / skrytie horizontu (vodorovnej polohy): Menu – Horizon modrá ikonka ^ : Zobrazenie / skrytie radaru modrá ikonka + / - : zoom

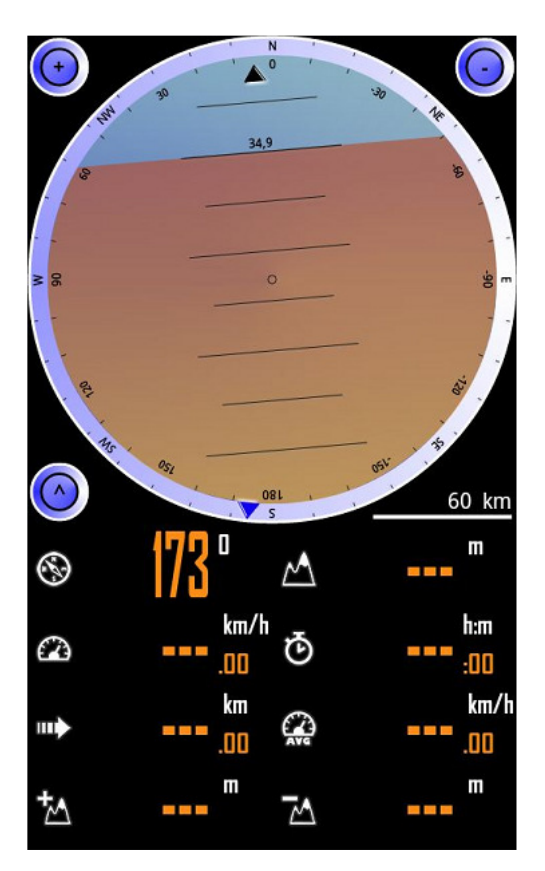

# **Slovník pojmov**

Track – trať Route – cesta Waypoint – waypoint, priechodný bod (bod na trase) POI (points of interests) – body záujmu Dashboard – panel s informáciami